## **Recoloring Pattern Swatches & Brushes**

1. In the Swatches panel click on the **Swatch Libraries menu** at the bottom of the panel.

- 2. From the list choose **Patterns > Nature > Animal Skins**.
- 3. Click the **Peacock** pattern to add it to the swatches of your file.

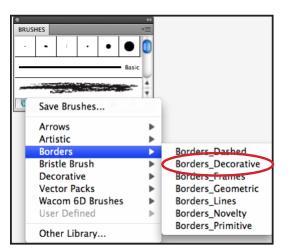

4. In the Brushes panel click on the **Brush Libraries menu** at the bottom of the panel.

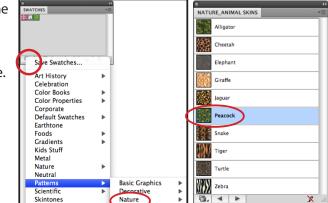

6. Click the **Ornaments** brush to add it to the brushes of your file.

7. Apply the **Peacock** pattern to the **fill** of the large rectangle and the **Ornaments** pattern brush to the **stroke** and apply a stroke weight of **2 pt**.

8. With the rectangle selected, click the **Recolor Artwork button** in the Control panel at the top.

9. In the Recolor Artwork options there are many ways to make anything from slight to drastic color changes in the selected objects colors. In the **Assign** options, click a specific color and then drag the Hue, Saturation and Brightness sliders at the bottom to shift that color. You can click the Randomize Colors button to take the existing colors and reassign them to a different area of the pattern. When you come up with a new color scheme you like, click the **OK** button. The new version of the fill pattern and pattern brush with these colors will be added to the Swatches and Brushes panels.

10. Set the fill and stroke back to the original **Peacock fill** and **Ornaments pattern brush stroke**.

11. Click the **Recolor Artwork button** and click the option for **Edit**.

12. Click the **link** on the far right below the color wheel to move the colors in synch. Drag a color around on the wheel and see the patterns colors shift.

13. Click the **link** on the far right below the color wheel to unlink the colors, then drag a color to change just its value.

14. Click **OK** when you have created another color variation of the fill pattern and border.

15. These are now added as new swatches and pattern brushes.

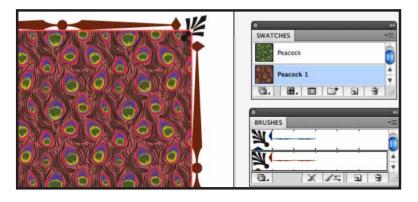

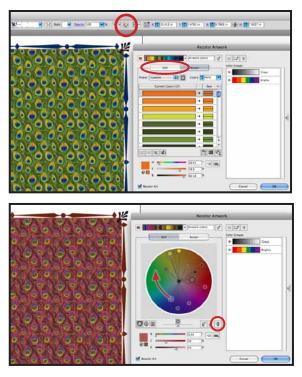